# **Action Replay DSi™ Download Installation Guide**

### **Introduction**

Dependant on where you purchased your Action Replay DSi™ it may include a software disc containing the Code Manager PC software application and USB drivers. If your Action Replay DSi™ does not include a software disc you will need to download Code Manager PC software and USB drivers complete with this installation guide from Datel's website www.codejunkies.com.

The purpose of the download installation guide is to explain how you install the Code Manager PC software and the necessary Windows drivers using the downloaded Code Manager PC software and USB drivers.

## **System Requirements**

In order to use Action Replay Code Manager, please ensure you have a PC that meets the following minimum system requirements:

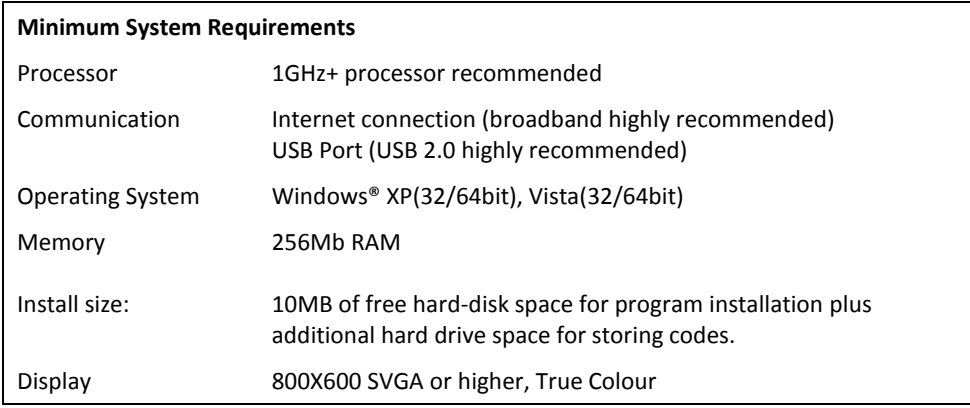

# **Installing the Software using the Downloaded Folder**

Firstly you need to extract the downloaded disc contents folder, double click the downloaded compressed zip file and select the option to extract the files. You can extract the files to a location of your choice.

In order to begin the installation, simply double click the 'setup.exe' file from within the uncompressed folder. Follow the on-screen prompts to install the software to a location of your choice. Once complete, you will continue to need the uncompressed folder to install the USB drivers when prompted. Locate the program in your Start Menu to run it.

## **Connecting Action Replay to your PC**

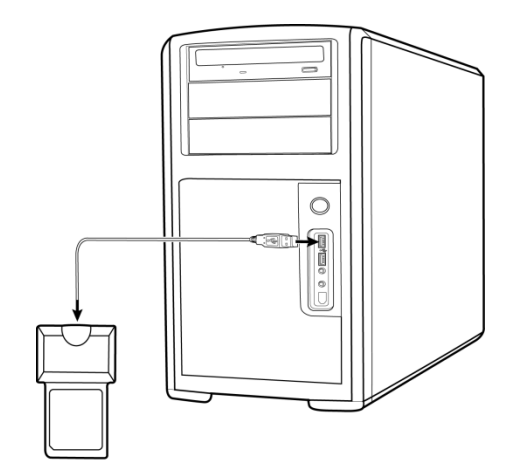

In order to communicate with your Action Replay cartridge, your PC needs to be connected to it using the supplied USB to mini USB lead. Unlike previous versions of Action Replay DS, the cartridge should never be connected to your DS when you connect it to your PC. Connect the larger end of the USB lead to a free USB port on your PC and the smaller end to the mini USB connector on the Action Replay cartridge. When Action Replay is connected for the first time, Windows will prompt you to install the drivers.

# **Installing the Drivers using the Downloaded Folder**

When you connect Action Replay to your PC Windows will prompt you to install the USB drivers for the new hardware. Direct Windows to the uncompressed downloaded folder. If Windows informs you that it is unable to locate the necessary drivers you may need to manually install the USB drivers.

Firstly you will need to access a part of Windows called Device Manager which will allow you access the options required to manually install the USB drivers. In order to access Device Manager please follow these steps:

# **Windows 7 and Windows Vista Users, please follow these steps to access Device Manager:**

**Step 1:** Access your Windows Start menu by selecting the Start button. **Step 2:** Right click on your computer icon and select 'Properties'.

*Step 3:* Select 'Device Manager' from the left of the displayed screen. You may now be prompted for your permission to access Device Manager, select the 'Continue' button to confirm.

### **Windows XP Users, please follow these steps to access Device Manager:**

**Step 1:** Access your Windows Start menu by selecting the Start button. **Step 2:** Right click on your My Computer icon and select 'Properties'. **Step 3:** Select the 'Hardware' tab and select the 'Device Manager' button. Having accessed Device Manager by following the relevant steps above, with the Action Replay DSi connected to your computer the Action Replay should be listed beneath the section 'Other Devices' named 'DSI AR HW Prog'. In order to manually install the USB drivers, please follow these steps:

#### **Windows 7 and Windows Vista Users, please follow these steps to install the drivers:**

**Step 1:** Double click the Action Replay DSi icon. *Step 2:* Select 'Driver'. *Step 3:* Select 'Update Driver'. *Step 4:* Select 'Browse my computer for the driver software'. *Step 5:* Select 'Let me pick from a list of device drivers on my computer'. **Step 6:** Highlight 'Show all Devices'. *Step 7:* Select 'Next'. *Step 8:* Select 'Have Disk'. *Step 9:* Select 'Browse' **Step 10:** Direct Windows to the uncompressed downloaded folder. *Step 11:* Highlight the file named 'dsiarhwprog' if you are using a 32bit release of Windows or highlight the file named 'dsiarhwprog\_x64' if you are using a 64bit release of Windows. *Step 12:* Select 'Open'. *Step 13:* Select 'OK'. *Step 14:* Select 'Next'. *Step 15:* If you are shown a message which asks you to confirm the installation of the driver/software, select the button to confirm the installation. **Windows XP Users, please follow these steps to install the drivers:** *Step 1:* Double click the Action Replay DSi icon.

*Step 2:* Select 'Driver'.

*Step 3:* Select 'Update Driver'.

**Step 4:** Select 'Install from a list or specific location (Advanced)'.

**Step 5:** Select 'Don't search, I will choose the driver to install'.

*Step 6:* Select 'Next'.

*Step 7:* Highlight 'Show All Devices'.

*Step 8:* Select 'Next'.

*Step 9:* Select 'Have Disk'.

*Step 10:* Select 'Browse'

*Step 11:* Direct Windows to the uncompressed downloaded folder.

*Step 12:* Highlight the file named 'dsiarhwprog' if you are using a 32bit release of Windows or highlight the file named 'dsiarhwprog\_x64' if you are using a 64bit release of Windows. *Step 13:* Select 'Open'. *Step 14:* Select 'OK'.

*Step 15:* Select 'Next'.

*Step 16:* If you are shown a message which asks you to confirm the installation of the driver/software, select the button to confirm the installation.

#### **Technical Support and Customer Services**

Before contacting Datel's customer service department, please ensure that you have read through and understood the information in this user guide.

Please ensure that you have information on when and where you purchased this product to hand.

#### **Datel Customer Services Europe**

Customers Services, Datel Ltd Stafford Road, Stone, STAFFS. ST15 0DG UNITED KINGDOM

Email: support@datel.co.uk Web: http://uk.codejunkies.com/support

#### **Datel Customer Services USA**

ATTN: Customer Services, Datel Design & Development Inc 33 North Garden Avenue, Suite 900, Clearwater, FL 33755 UNITED STATES

Email: support@dateldesign.com Web: http://us.codejunkies.com/support

© 2011 Datel Ltd. *Action Replay DSi* is a trademark of Datel Ltd. DS, DS Lite, DSi and 3DS are trademarks or registered trademarks of NINTENDO in the United States and/or other countries. All other trademarks are the property of their respective owners. Action Replay DSi is a 100% unofficial product and is NOT sponsored, endorsed or approved by NINTENDO, nor any games developer or publisher.